### e 等公務園線上修課操作方式簡介

1. 登入 e 等公務園網站: http://elearning.hrd.gov.tw/ehrd2005/Index.aspx,點選「進 入線上學習專區」

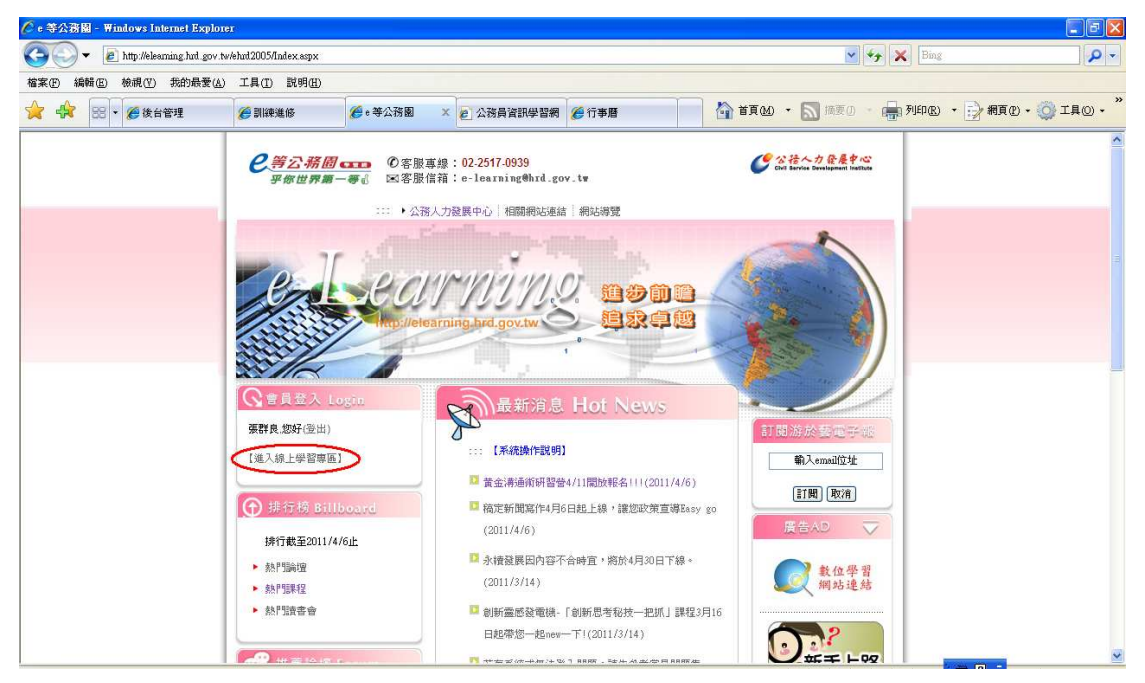

2. 點選左列「課程清單」

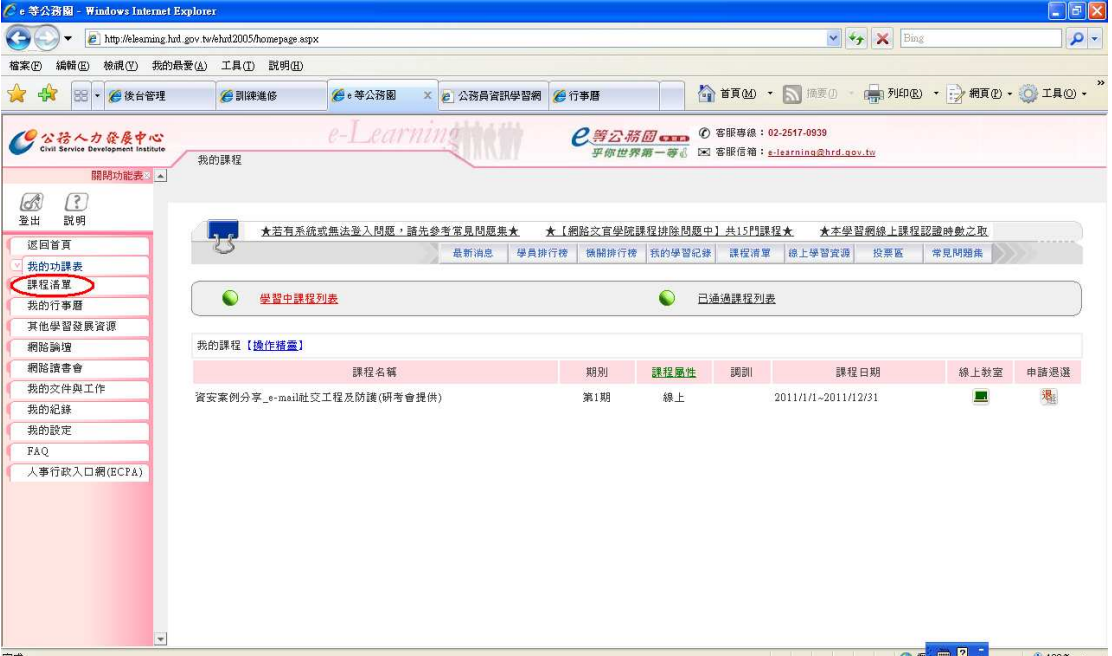

## 3. 選擇「資訊安全系列」

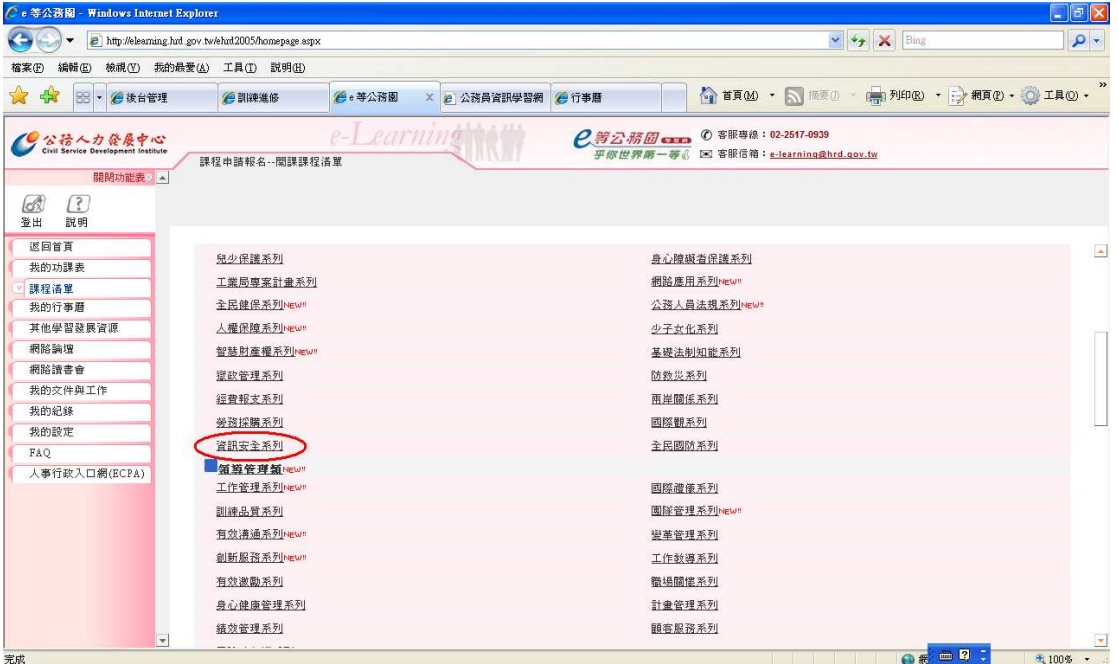

### 4. 找到欲選擇之課程後,點選「公開課程報名」

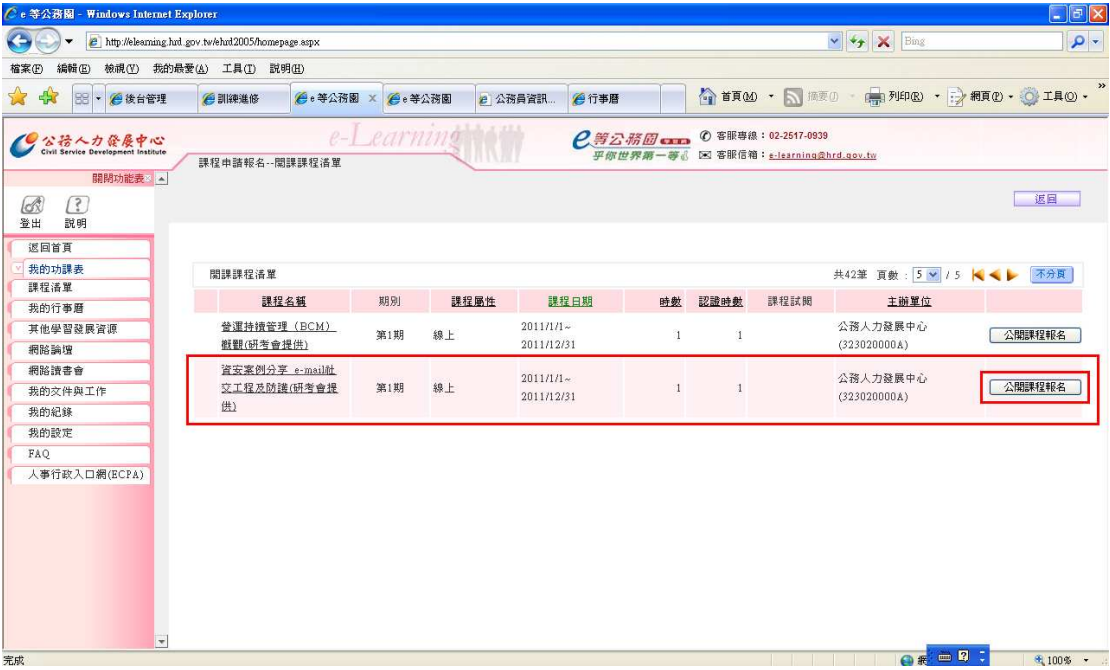

# 5. 點選「送出申請單」

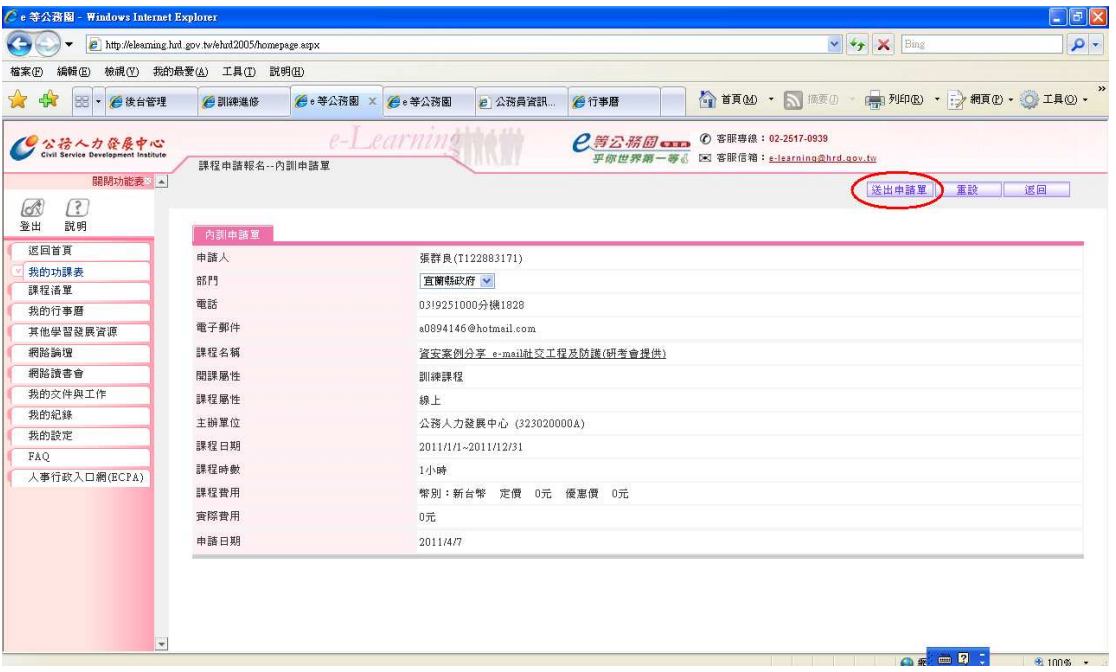

6. 點選「我的功課表」,再於欲選擇之課程點選「線上教室」

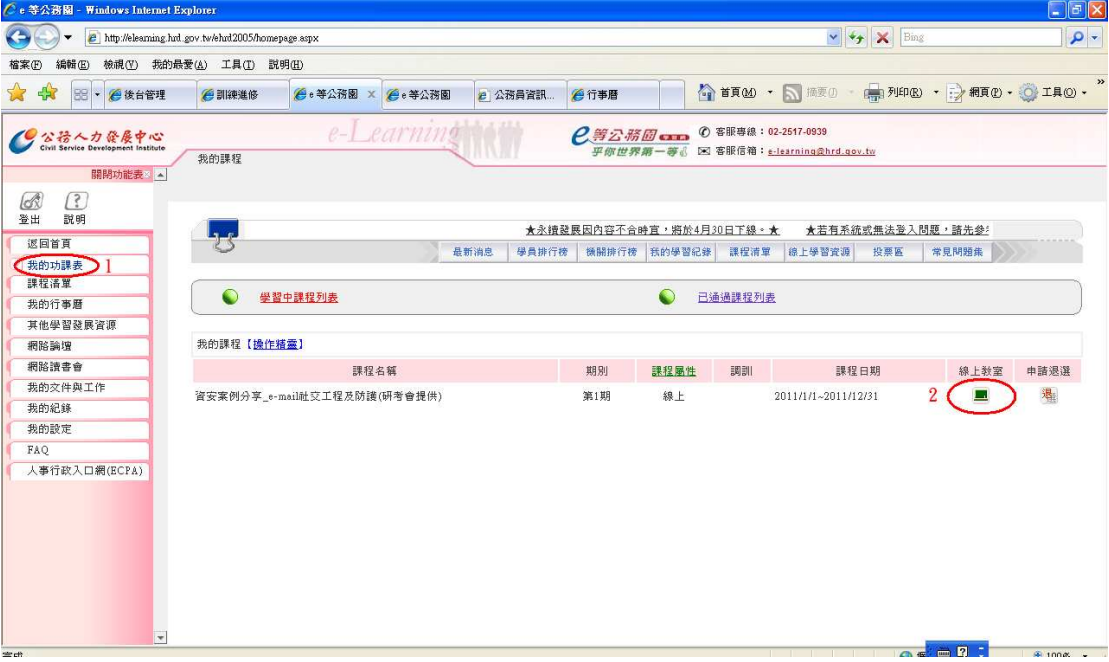

7. 於課程內容處點選課程名稱

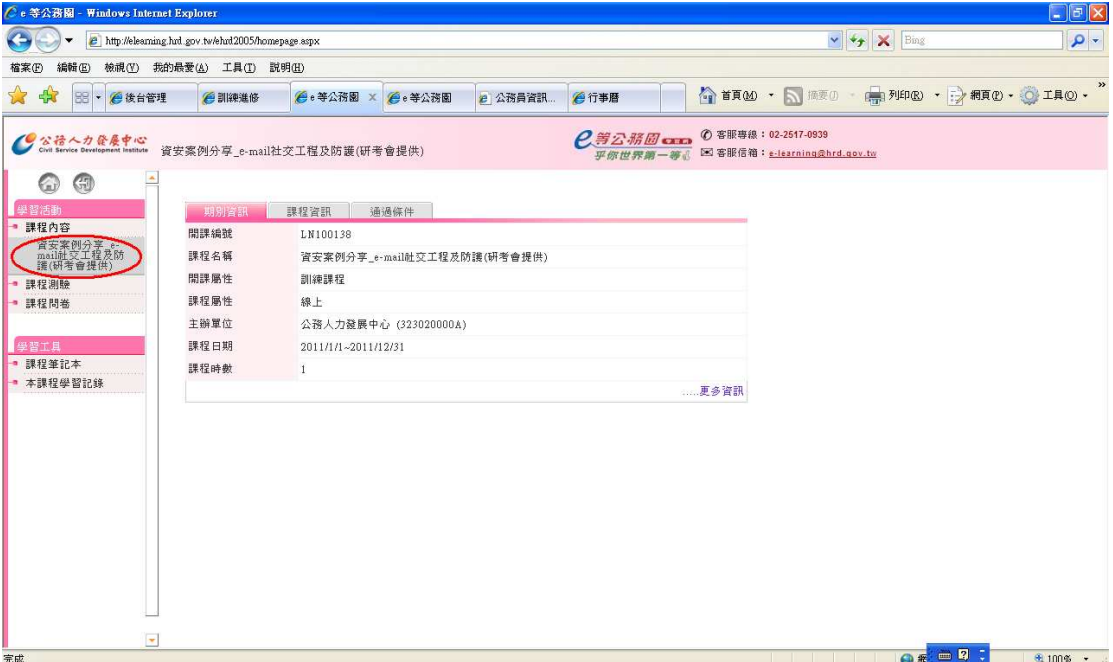

#### 8. 點選課程名稱之按鈕

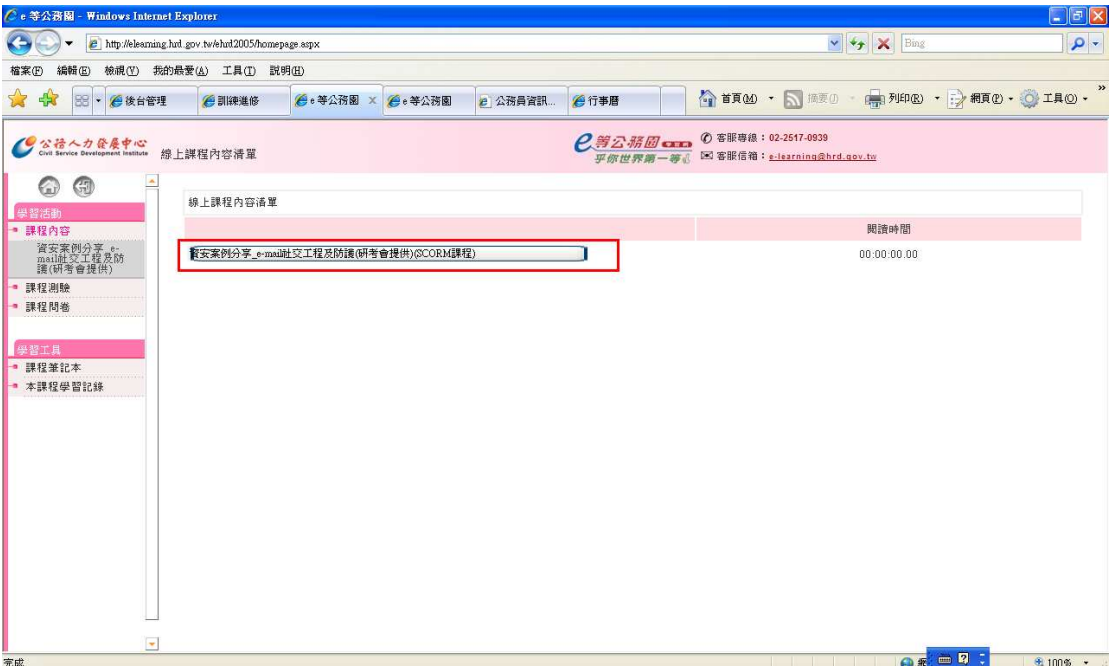

#### 9. 點選左上方之課程名稱

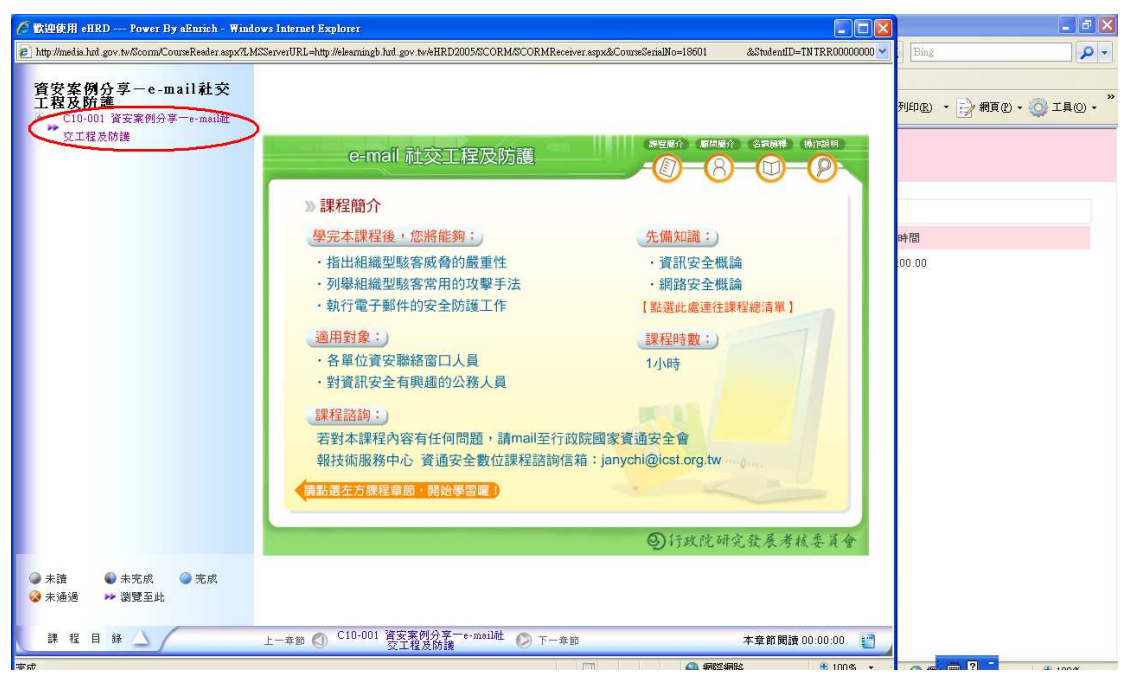

#### 10. 點選欲學習之章節

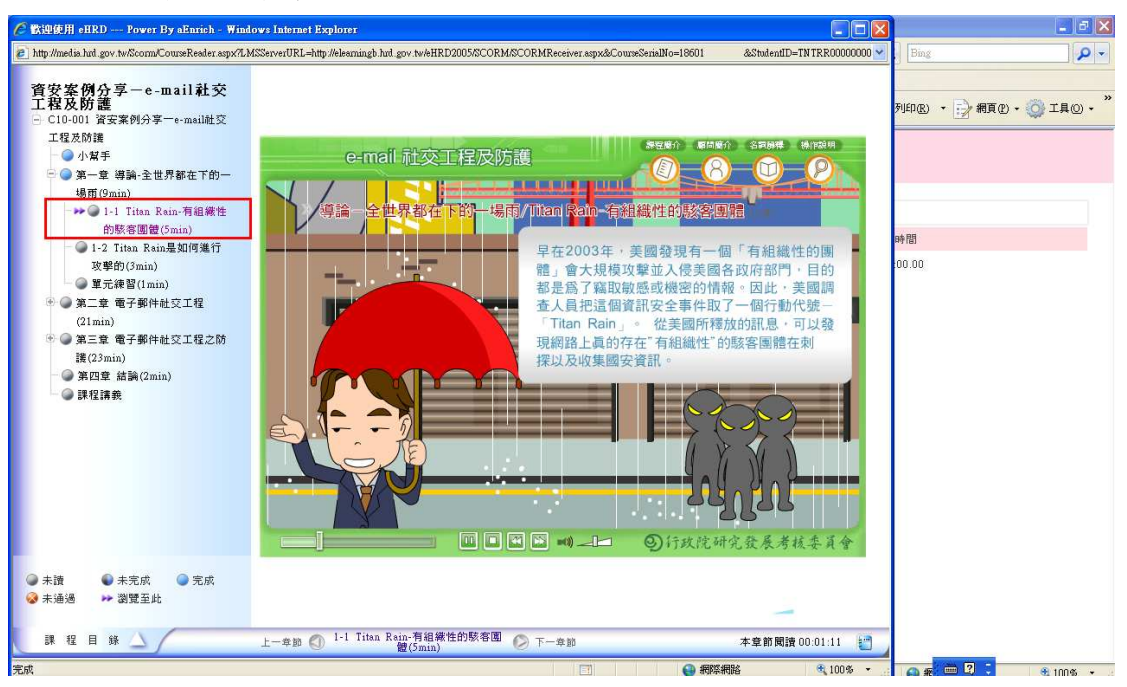

#### 11. 進行課程問卷

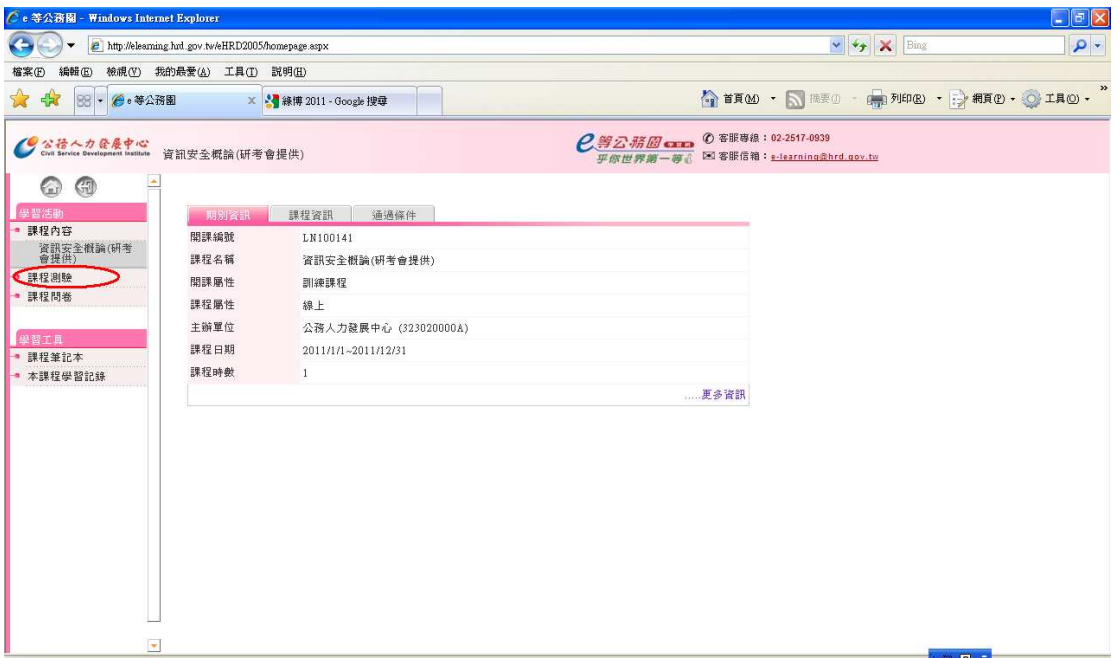

12. 點選「開始考試」

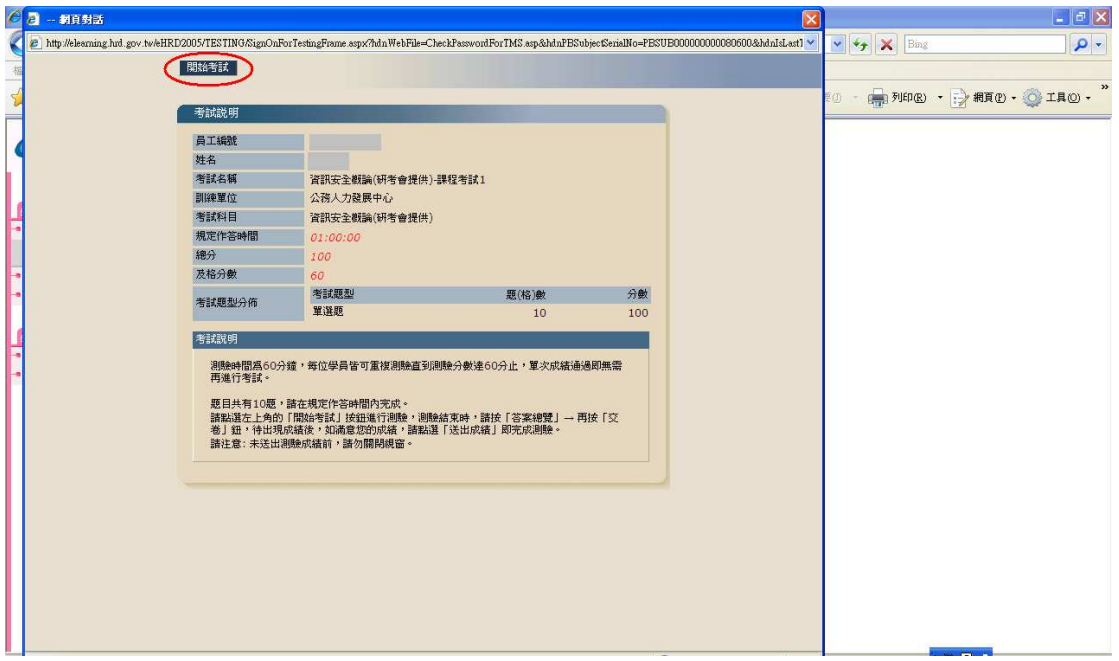

# 13. 測驗結束後,點選「交卷」

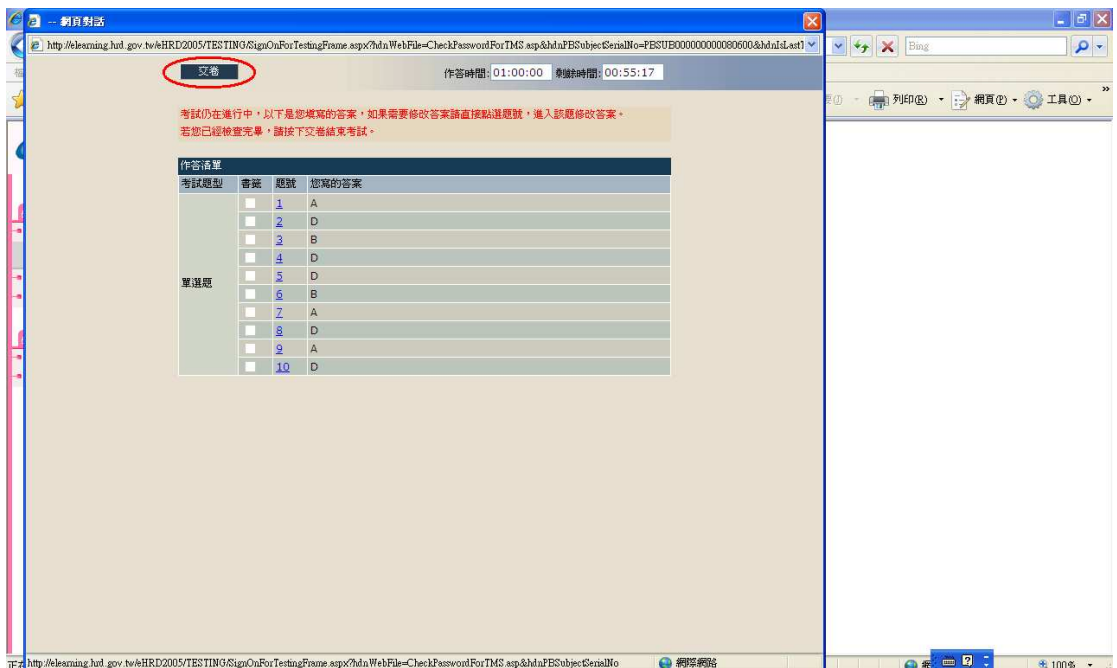

#### 14. 系統自動顯示出成績

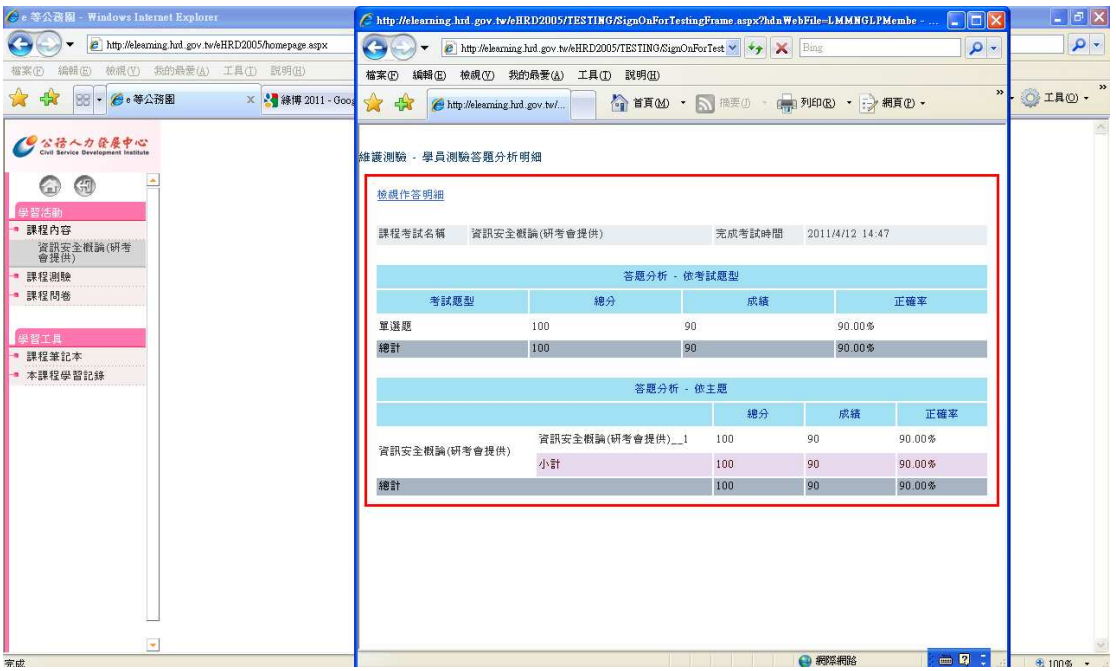

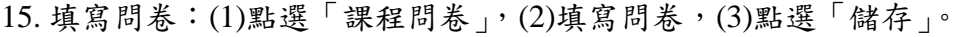

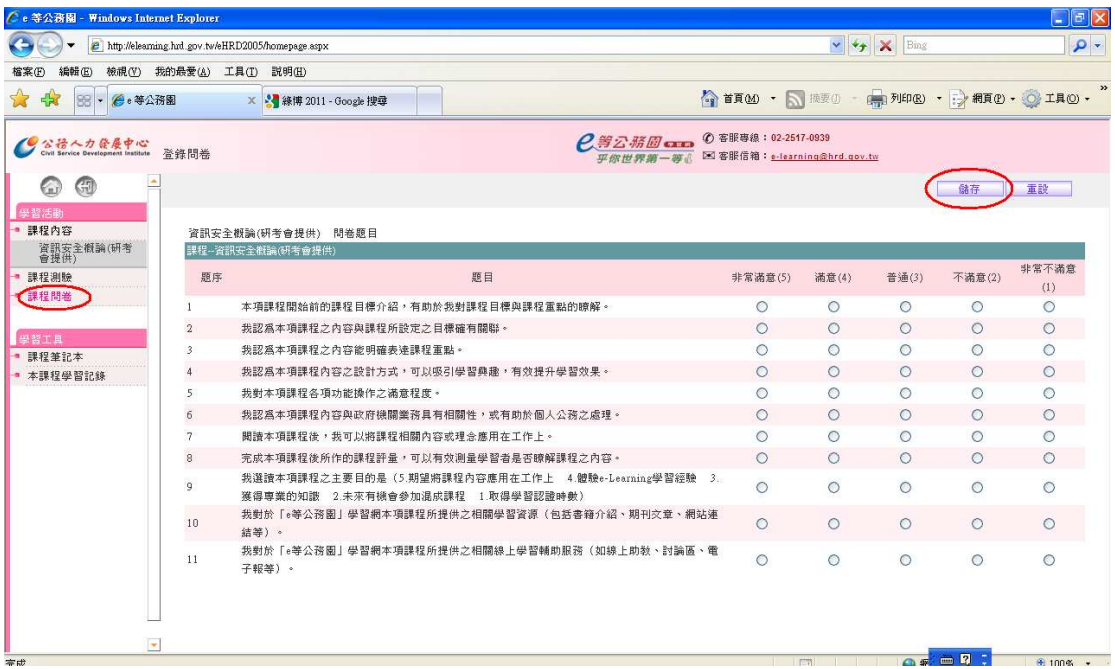

#### 16. 系統自動顯示出結果後,點選左上角之圖案,離開線上教室。

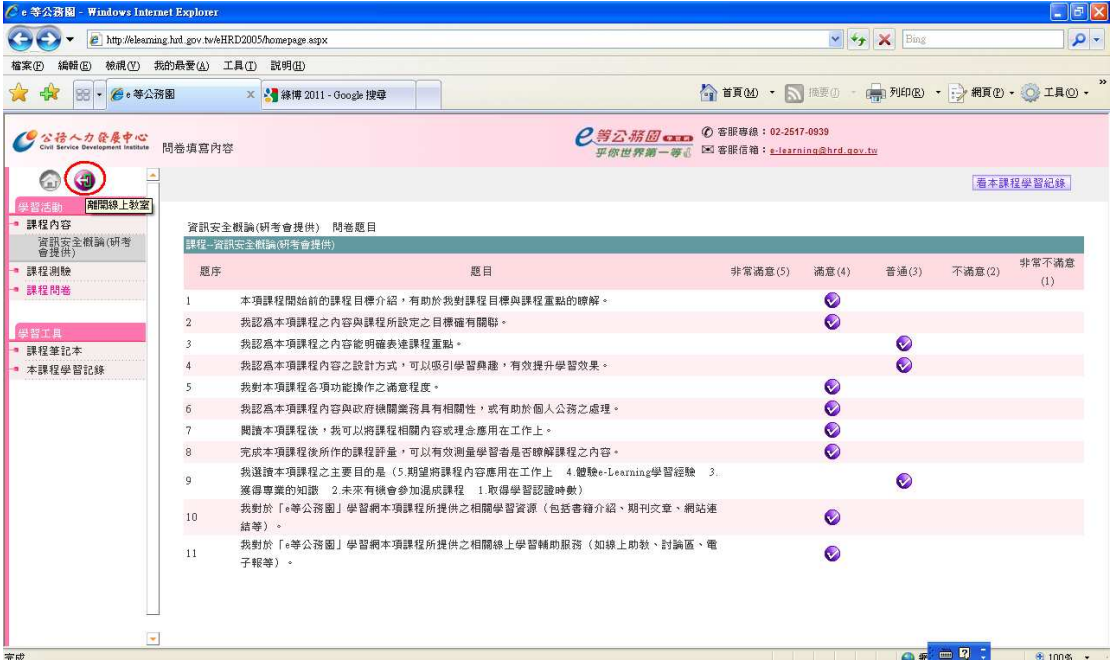

# 17. 檢視學習紀錄:點選「我的學習紀錄」

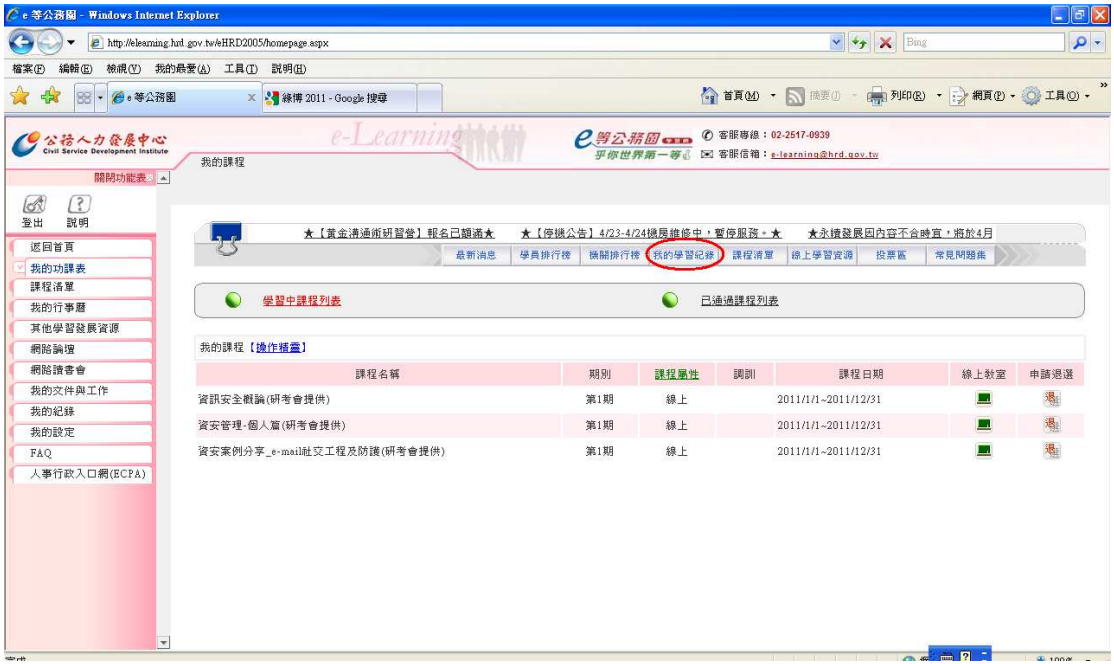

### 18. 步驟一:設定課程期間;步驟二:點選「搜尋」

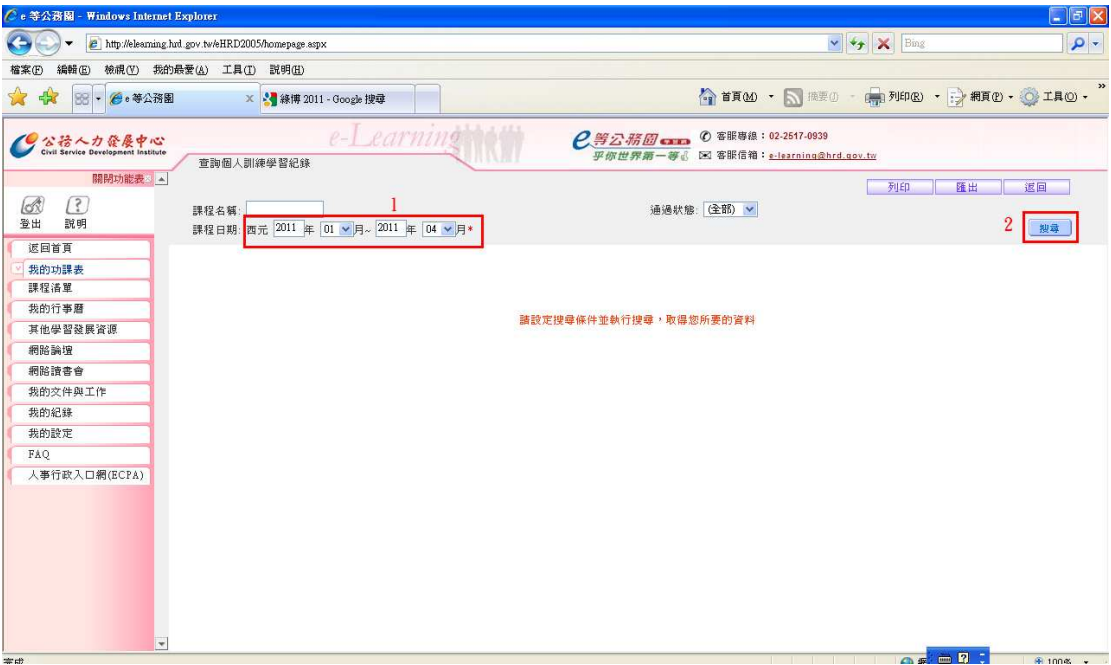

19. 系統顯示出個人上課紀錄(上課隔天方能得知是否審核通過)

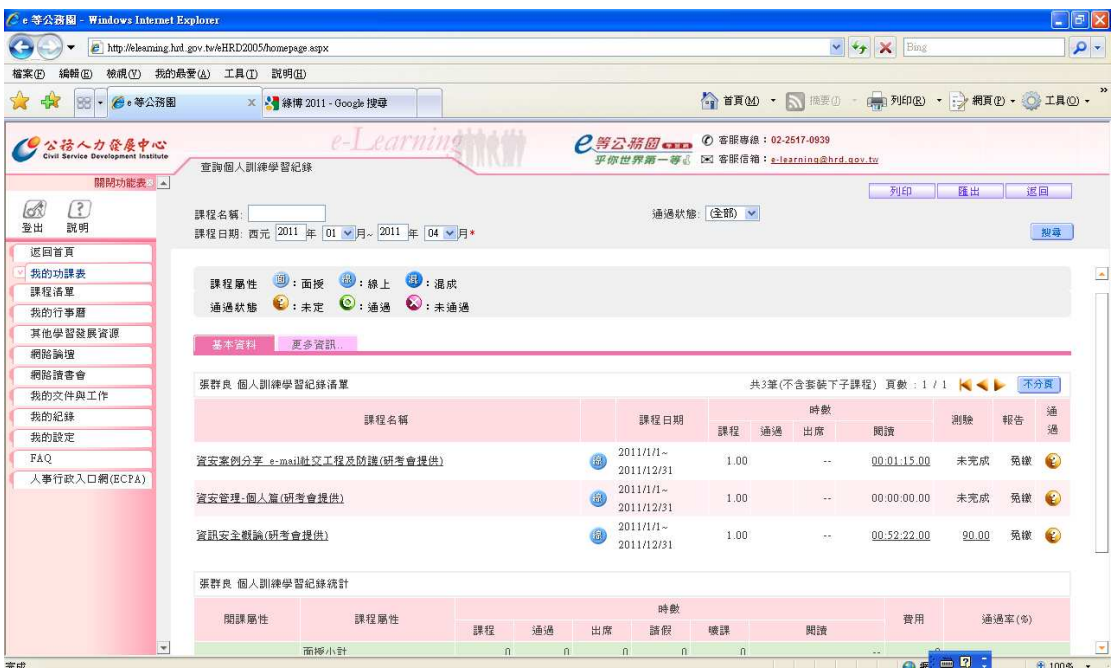